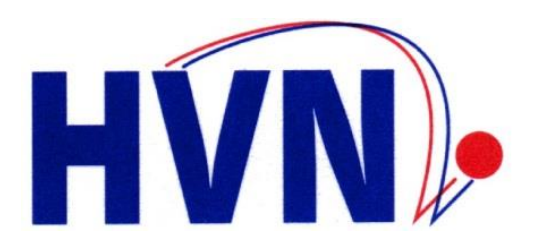

# **nuHandball**

## **Handlungsanleitung**

# **Schiedsrichter / Beobachter / ZN/S**

Verfasser: Thomas Altesellmeier

> Version 2.0.0 Juni 2019

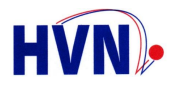

## Inhaltsübersicht

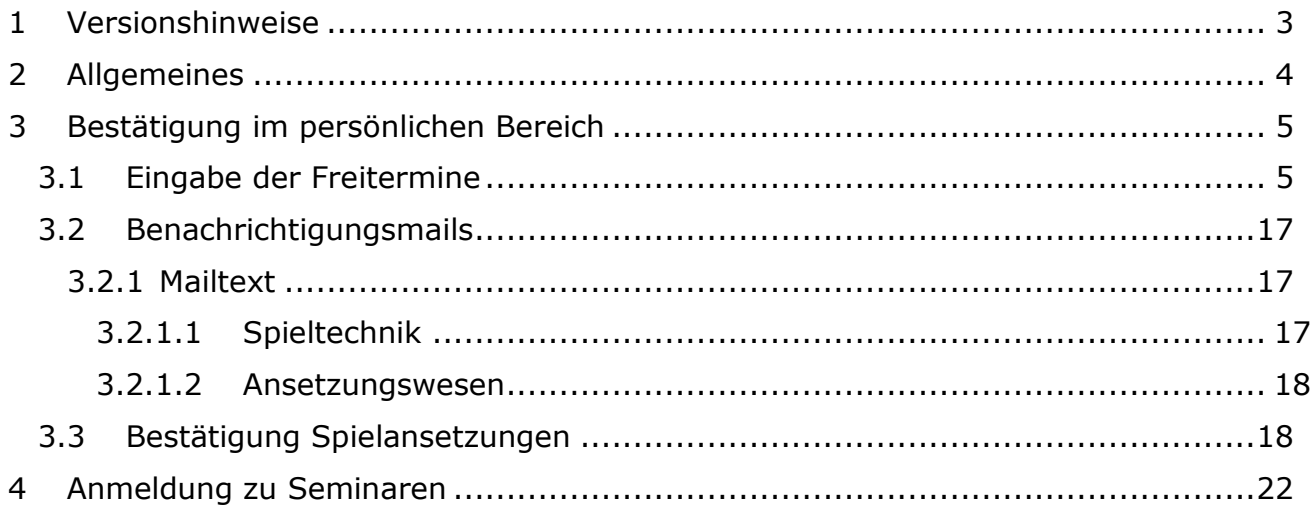

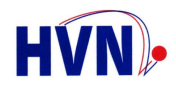

## <span id="page-2-0"></span>**1 Versionshinweise**

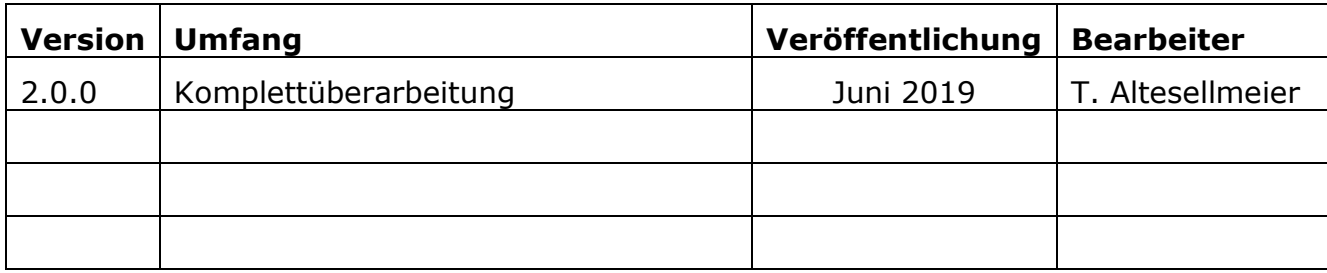

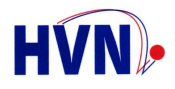

#### <span id="page-3-0"></span>**2 Allgemeines**

Die folgende Handlungsanleitung soll eine Hilfestellung für SR / ZN/S und Beobachter beim Umgang mit nu sein. Sie ist als Ergänzung zur Anleitung "Einzelzugang nuLiga" zu verstehen.

Am Bsp. des SR werden die besonderen Möglichkeiten im Einzelnen erläutert. Diese gelten aber genauso für Beobachter und ZN/S.

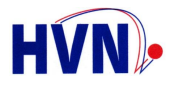

#### <span id="page-4-0"></span>**3 Bestätigung im persönlichen Bereich**

Der Einstieg erfolgt über den persönlichen Zugang. Dieser ist im Handbuch "Einzelzugang nuLiga" ausführlich beschrieben.

Anm.: Die nachfolgenden Abbildungen können sich im Aufbau, je nach Landesverband, unterscheiden. Der fachliche Inhalt ist aber identisch!

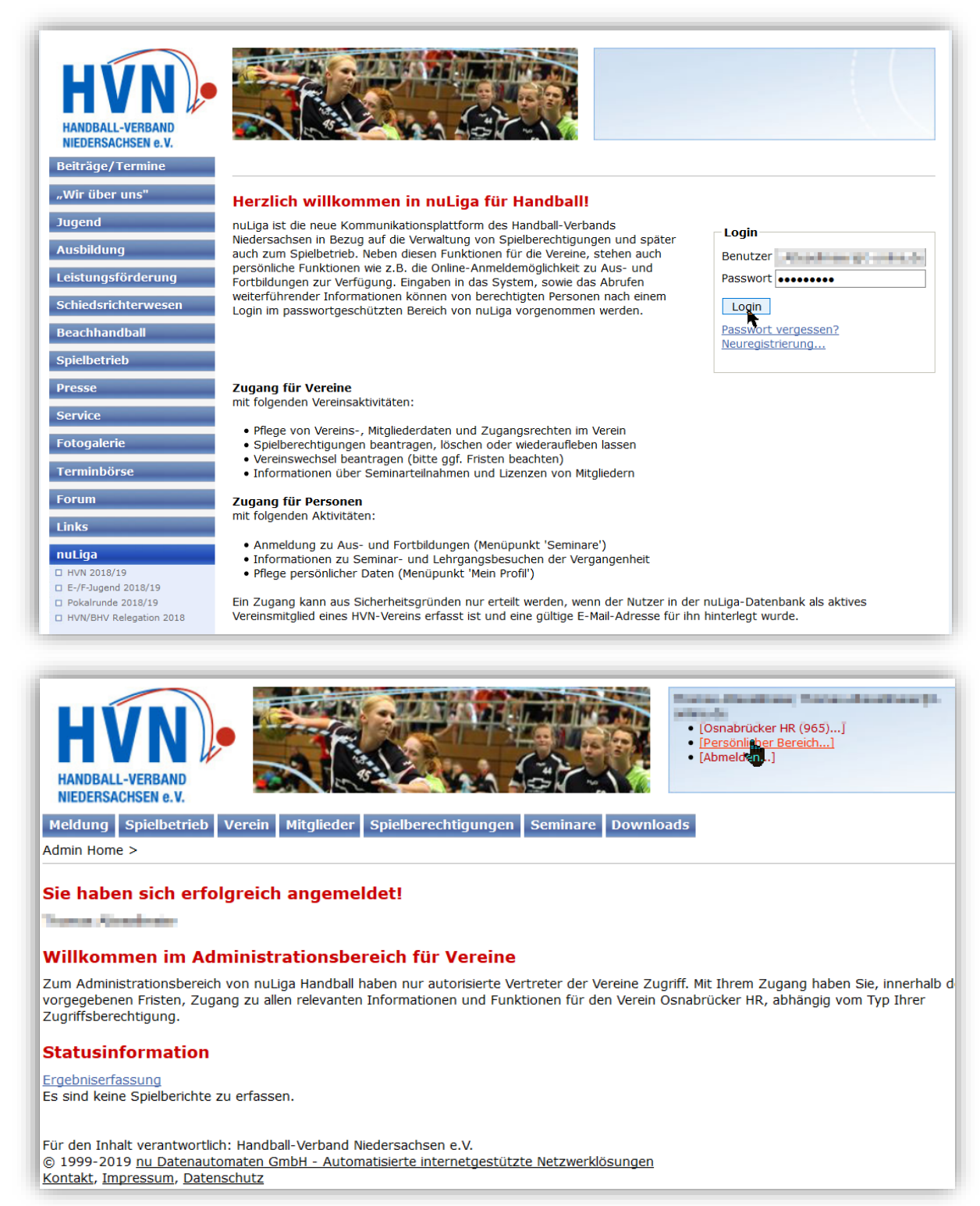

Startseite des persönl. Bereichs mit der Gesamtübersicht. Hier werden noch nicht bearbeitete Punkte angezeigt. Der Bereich Freiterminmeldung ist permanent vorhanden.

#### <span id="page-4-1"></span>**3.1 Eingabe der Freitermine**

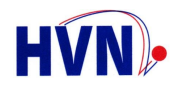

Im Folgenden werden die verschiedenen Möglichkeiten zur Eingabe der Freitermine eines Schiedsrichters beschrieben.

Der Schiedsrichter kann während der kompletten Saison Freitermine eingeben, löschen oder ändern. Jede Absage einer Ansetzung eines SR führt automatisch zum Eintrag eines ganztägigen Freitermins beim rückmeldenden SR.

Grundsätzlich sollte jeder Schiedsrichter seine Freitermine selbst verwalten. Eine Freiterminmeldung durch Gespanne gibt es im System nuLiga nicht. In Fällen, bei denen temporär kein Zugang zum Internet möglich ist, kann der Schiedsrichterwart eines Vereins diese Aufgabe übernehmen.

In nuLiga ist ein Gespann nur verfügbar, wenn alle Mitglieder des Gespanns verfügbar sind. Sind einzelne Mitglieder des Gespanns verfügbar, so kann der Ansetzer diese als Einzelschiedsrichter ansetzen oder mit anderen Schiedsrichtern zu einem neuen Gespann für eine begrenzte Zeit (Eintagsgespann) zusammenstellen und ansetzen.

Prinzipiell sind aber Gespanne, bestehend aus mehr als zwei SR, möglich.

Über den persönlichen Zugang müssen die Freitermine gepflegt werden.

Eine ausführliche Anleitung zum persönlichen Zugang findet man in der "Anleitung für Schiedsrichter" im WiKi eines jeden nuLiga-Verbandes oder direkt über den Link:

<https://nu-gmbh.atlassian.net/wiki/spaces/ARGEHBDEPUB/>

Der Einstieg in den persönlichen Bereich erfolgt immer über die Verbands-Homepage unter nuLiga:

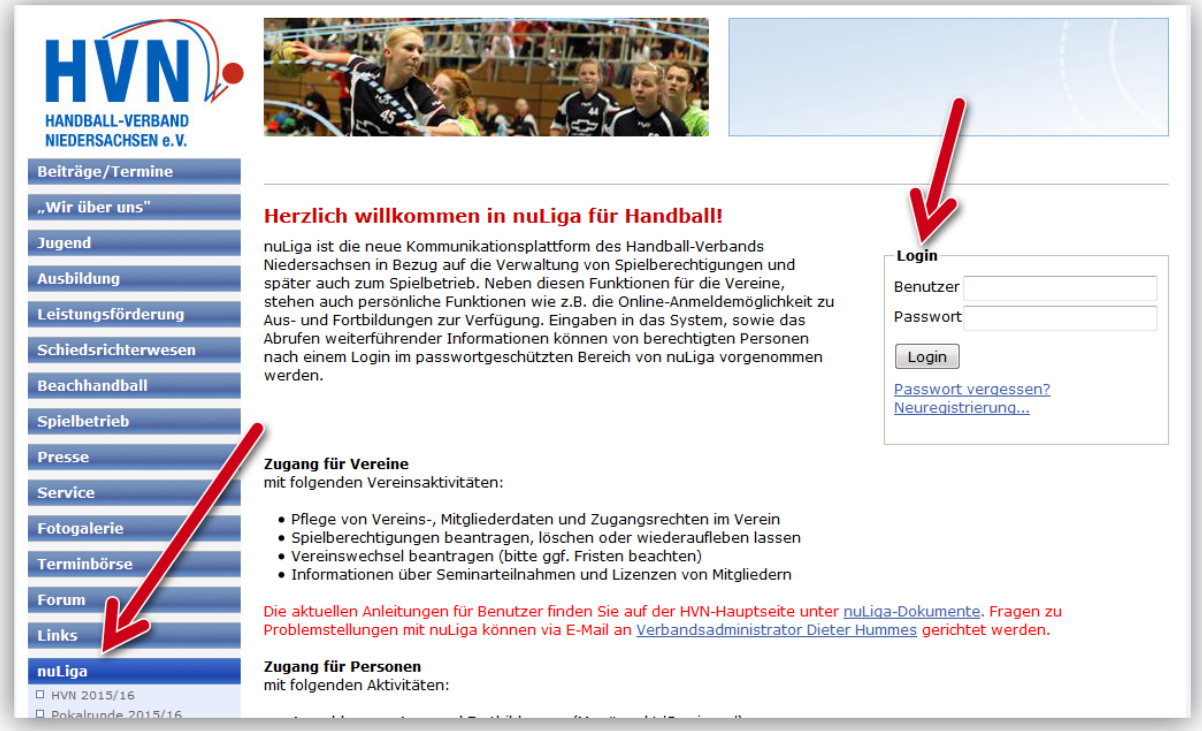

Nach Eingabe von Benutzerkennung (Mailadresse) und Passwort erscheint die Startseite:

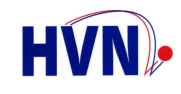

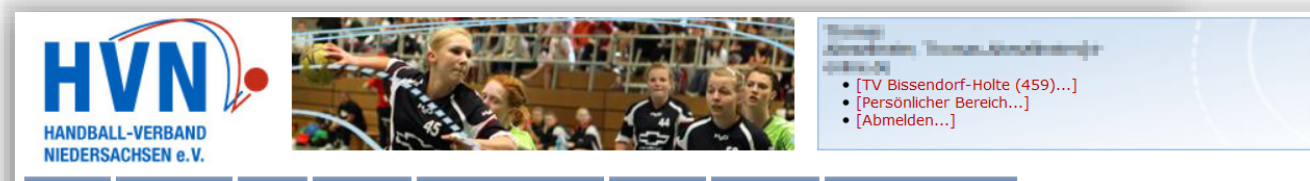

Meldung Spielbetrieb Verein Mitglieder Spielberechtigungen Seminare Downloads Verbandsdokumente

Admin Home >

#### Sie haben sich erfolgreich angemeldet!

Thomas Mondinger

#### Willkommen im Administrationsbereich für Vereine

Zum Administrationsbereich von nuLiga Handball haben nur autorisierte Vertreter der Vereine Zugriff. Mit Ihrem Zugang haben Sie, innerhalb der vorgegebenen Fristen, Zugang zu allen relevanten Informationen und Funktionen für den Verein TV Bissendorf-Holte, abhängig vom Typ Ihrer Zugriffsberechtigung.

#### **Statusinformation**

Seminare

Achtung: Unter dem Menüpunkt "Seminare" befinden sich noch nicht bestätigte Anträge auf Kostenübernahme oder Einverständniserklärungen.

Ergebniserfassung

Die folgenden Spiele sind noch nicht erfasst.

Klicken Sie in der Liste auf "erfassen" um einzelne Spielberichte zu erfassen oder nutzen Sie die Möglichkeit zur Erfassung mehrerer offener Spielberichte.

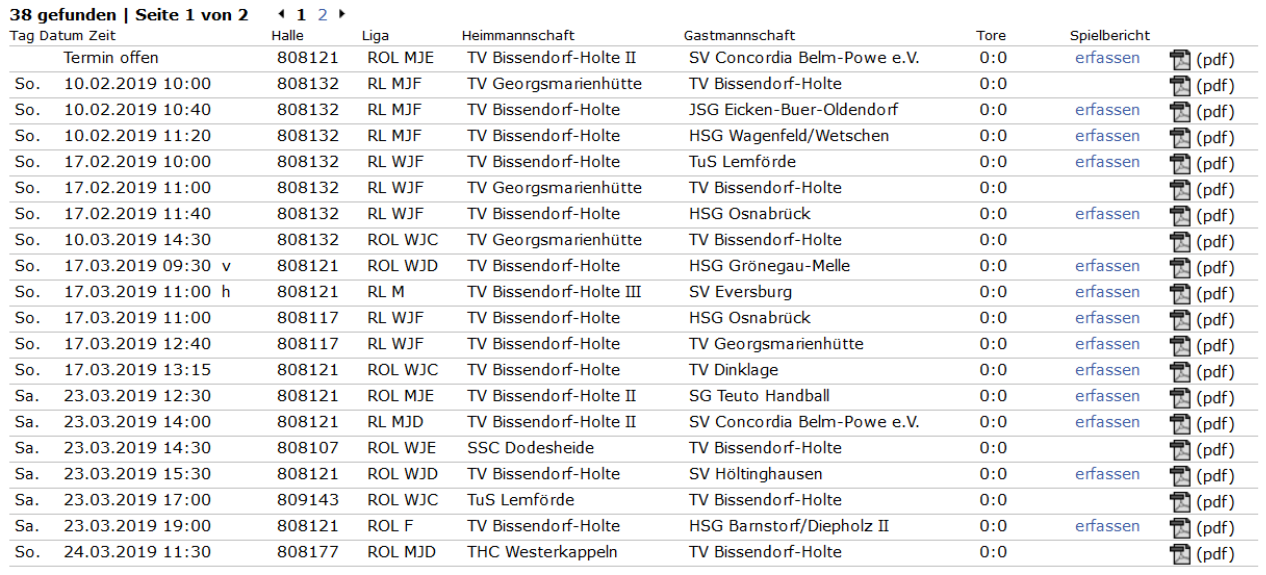

Für den Inhalt verantwortlich: Handball-Verband Niedersachsen e.V.

Kontakt, Impressum, Datenschutz

Bekommt man nicht direkt den persönlichen Bereich angezeigt sondern eine Vereinsseite, weil man dort z. B. Vereinsrechte hat, dann kann man über den Link [\[Persönlicher Bereich...\]](https://hvn-handball.liga.nu/cgi-bin/WebObjects/nuLigaHBDE.woa/1/wo/ux1NsdxAbbvZgCVYf7DoH0/0.0.1.1.45.5.3) in den persönlichen Bereich wechseln.

Es erscheint die Einstiegsseite des persönlichen Bereichs mit den aktuellen Status-Informationen. Im Folgenden mit Einträgen zur Freitermineigabe und zu ausstehenden Spielbestätigungen:

<sup>© 1999-2019</sup> nu Datenautomaten GmbH - Automatisierte internetgestützte Netzwerklösungen

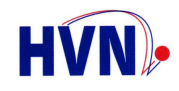

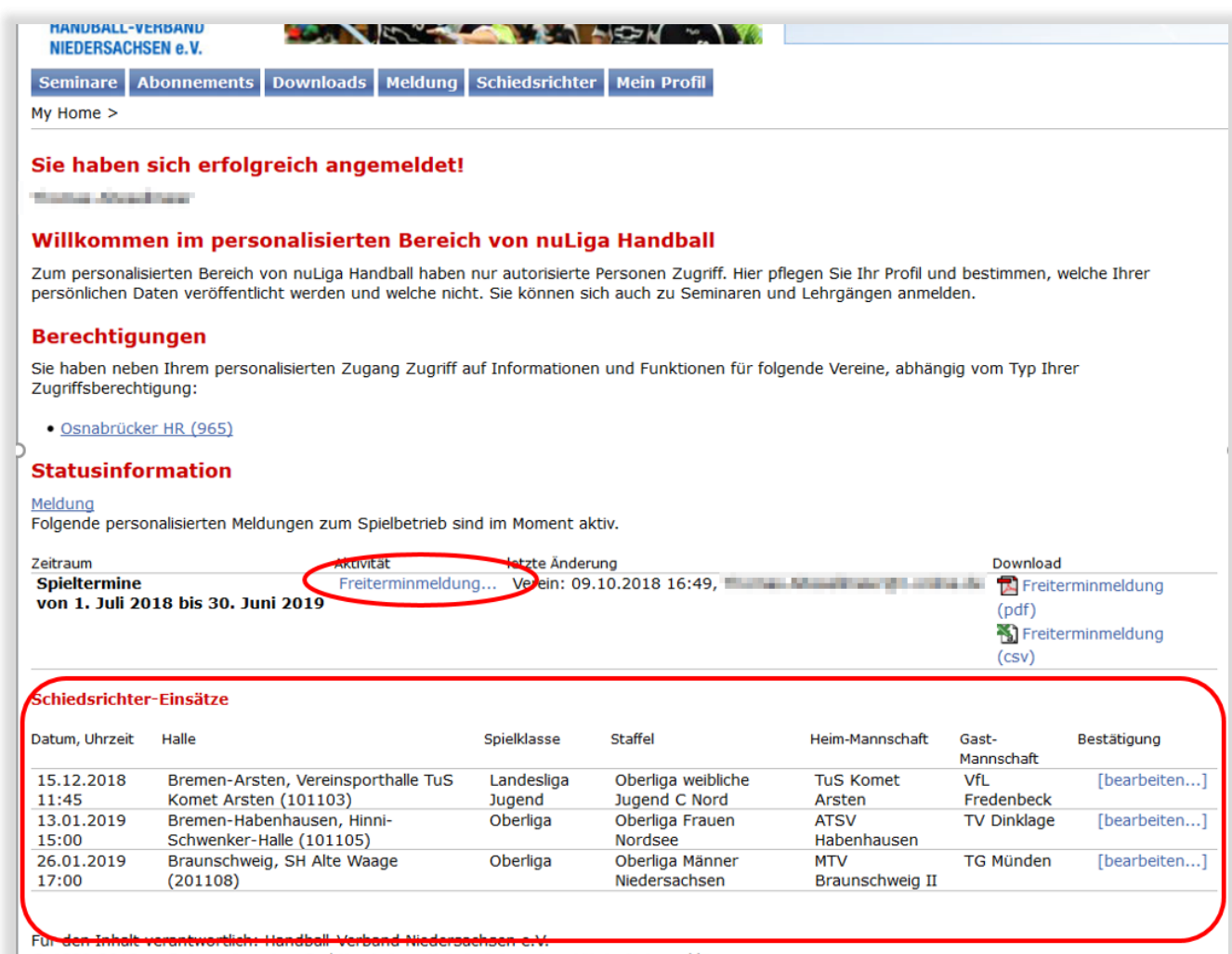

@ 1999-2018 nu Datenautomaten GmbH - Automatisierte internetaestützte Netzwerklösungen

Zur Eingabe der Freitermine gelangt man entweder direkt über den Link [Freiterminmeldung...](https://hvn-handball.liga.nu/cgi-bin/WebObjects/nuLigaHBDE.woa/1/wo/ux1NsdxAbbvZgCVYf7DoH0/0.0.1.1.55.15.1.3.0.3.0.1.3) auf der Statusübersichtsseite oder über den Reiter Meldung ….

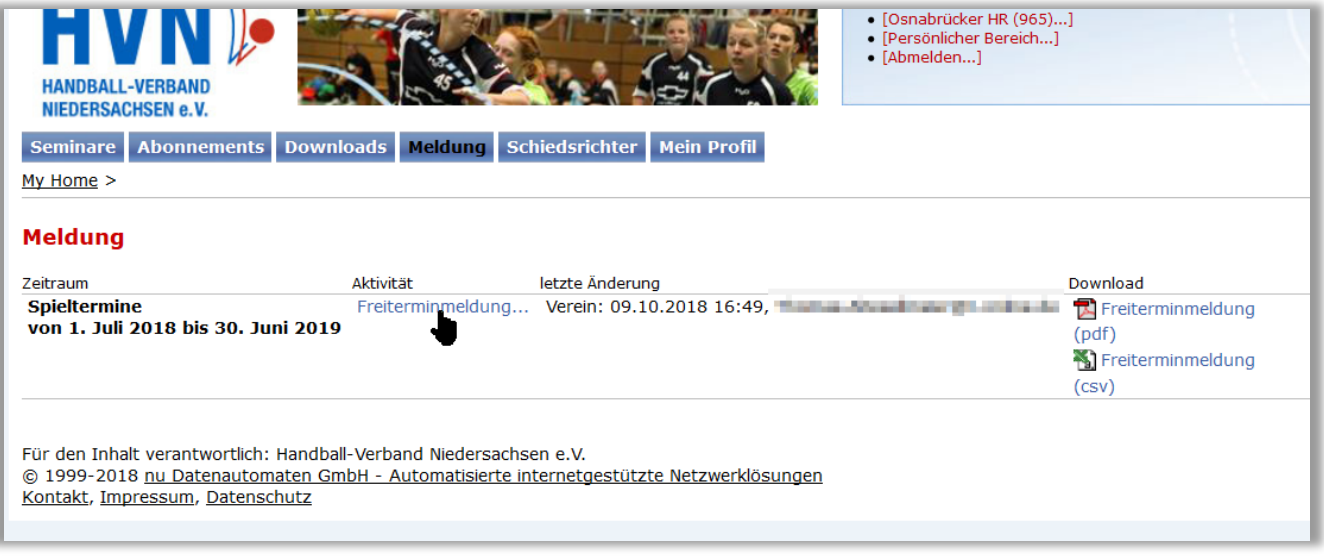

… und weiter über die Anwahl des entsprechenden Links.

Dabei ist zu beachten, dass Freitermine immer nur pro Saison angelegt werden können. Im Zeitraum 01.01.bis zum 30.06. eines jeden Jahres wird daher eine zweite Eingabemöglichkeit für den Zeitraum der folgenden Saison angeboten. Sollte also z. B.

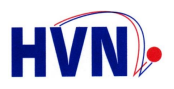

jemand um Weihnachten seinen Urlaub buchen und der nach dem 01.07. liegen, dann kann er diesen als FT bereits ab dem 01.01. in der folgenden Saison eingeben.

Durch Anklicken des entsprechenden Links [Freiterminmeldung ...](https://hvn-handball.liga.nu/cgi-bin/WebObjects/nuLigaHBDE.woa/4/wo/XbzIlTuKFbvNnEzVhGuCA0/7.0.1.51.15.1.3.1.0.1.3) gelangt man in den ersten Abschnitt, in dem man "Wochentagsfreigaben" definieren kann.

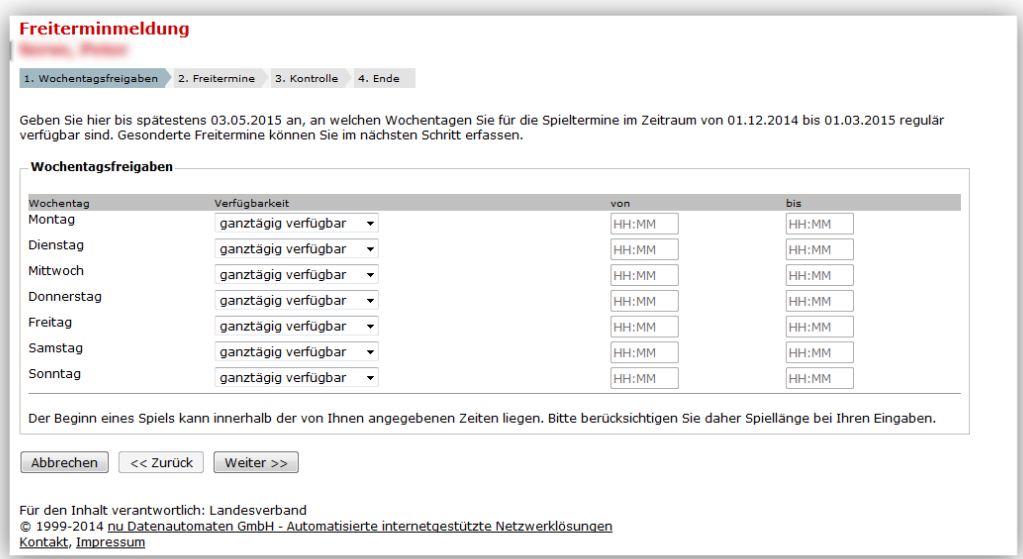

Hier kann man für jeden Wochentag festlegen, ob man grundsätzlich verfügbar ist oder nicht oder nur für einen bestimmten Zeitraum zur Verfügung steht.

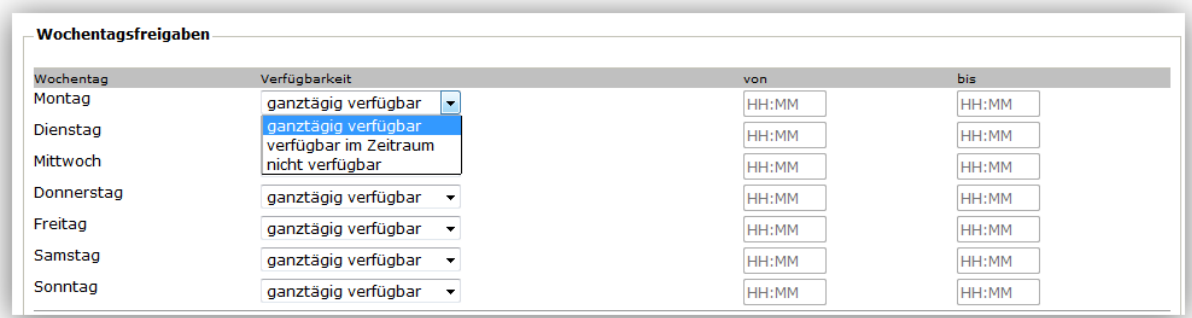

#### Weitere Erläuterungen an folgendem Beispiel:

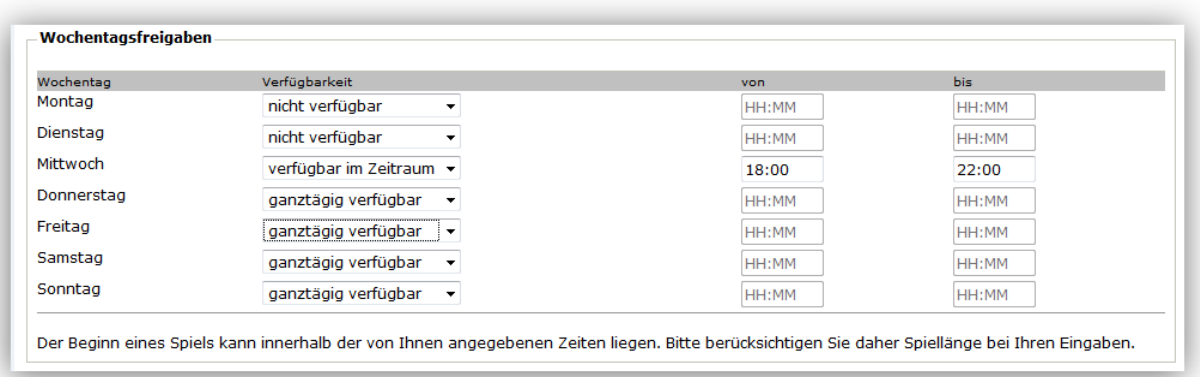

Hier wäre der Schiedsrichter montags und dienstags grundsätzlich nicht verfügbar, mittwochs wäre er von 18:00 – 22:00 Uhr verfügbar und donnerstags bis einschl. sonntags immer ganztägig verfügbar! Diese Vorgaben gelten grundsätzlich für jede Woche, solange sie nicht durch Eintragungen, die im folgenden Abschnitt gemacht werden, "überschrieben" werden.

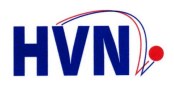

#### Drückt man auf Weiter>> gelangt man in den Bereich, in dem Einzeltermine eingegeben werden können.

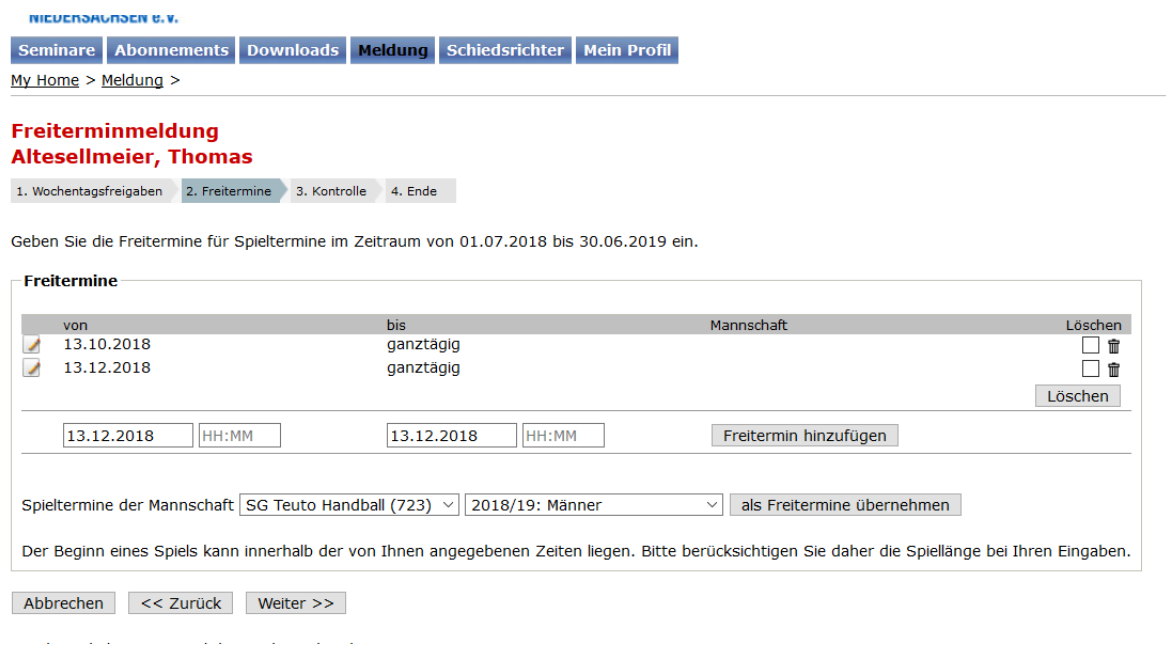

Hier können nur Termine der Nicht-Verfügbarkeit eingetragen werden. Die Angaben hier überschreiben die im ersten Schritt gemachten Wochentagsfreigaben für den angegebenen Termin.

Unterhalb der Liste befindet sich das Feld, um einen neuen Termin hinzuzufügen:

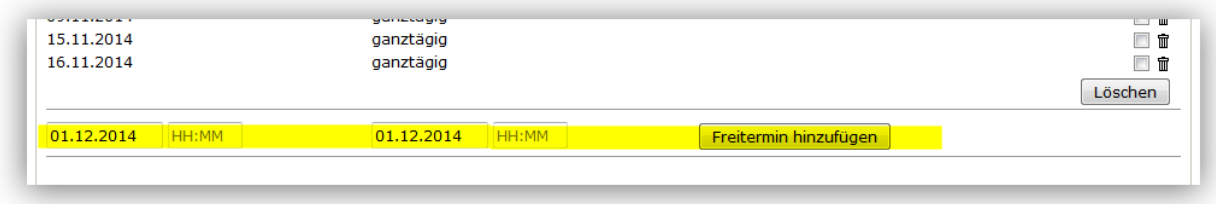

Wird nur das Datum eingetragen, klickt man in das Datumsfeld und erhält eine Anzeige des ganzen Monats. Den entsprechenden Tag nun durch Anklicken übernehmen.

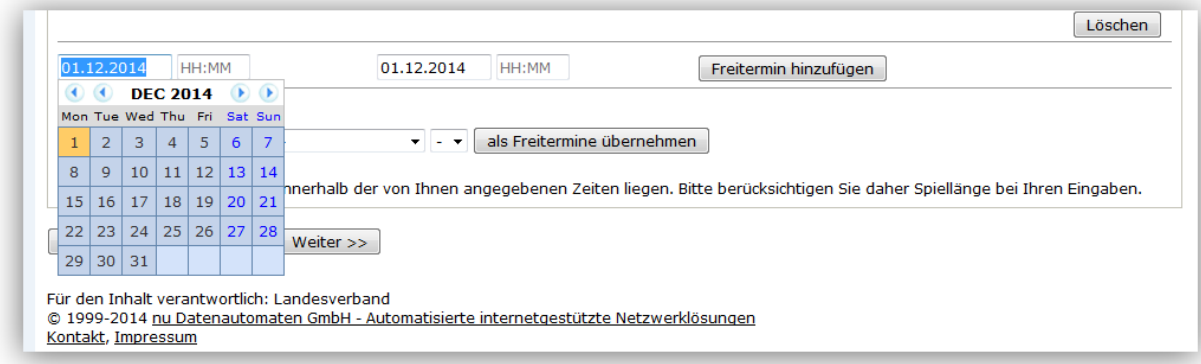

Wird keine Uhrzeit eingetragen, wird von einer ganztägigen Nicht-Verfügbarkeit ausgegangen:

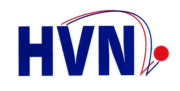

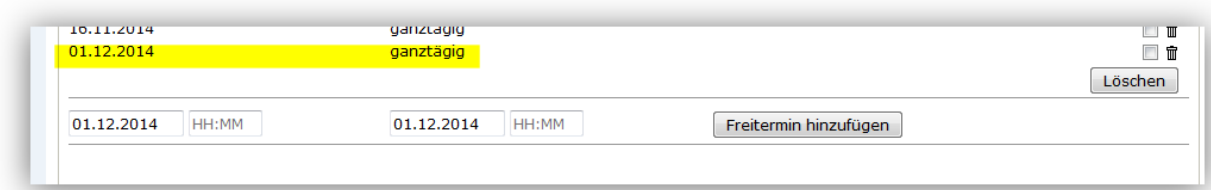

Wird nur eine Anfangszeit angegeben:

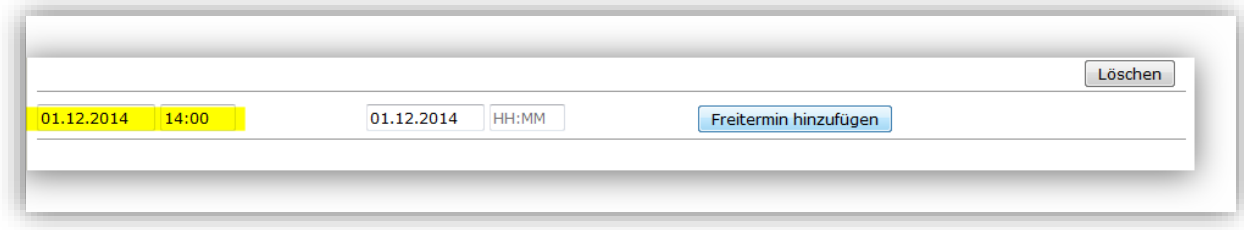

Trägt das System als Endzeit "Tagesende" ein:

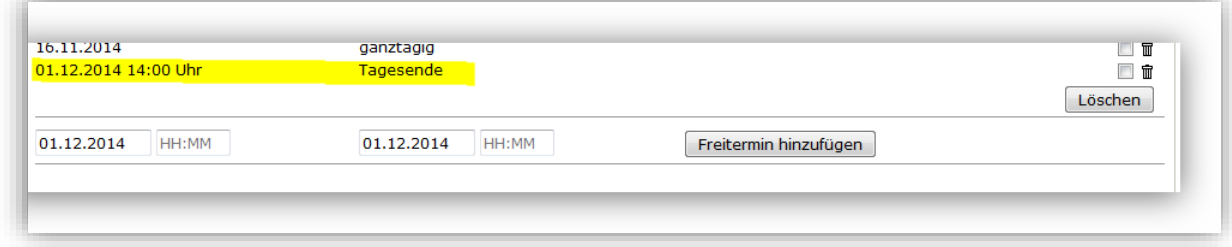

Bei Vorgabe von Anfangs- und Endzeit sieht das so aus:

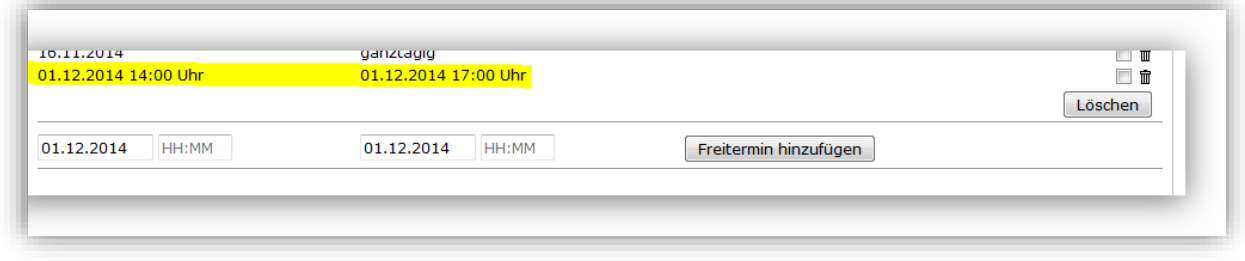

#### **Bei dem Beispiel ist zu beachten, dass eine Ansetzung zu einem Spielbeginn um 17:01 Uhr möglich ist. Evtl. Anreisezeiten im Einsatzgebiet sind also schon bei der Freiterminmeldung zu berücksichtigen!**

Die Änderungen eines Einzeltermins ist über das Editiersymbol vor dem Termineintrag möglich. Nach Anklicken des Symbols erscheint eine Editierzeile zur Korrektur der eingegebenen Daten.

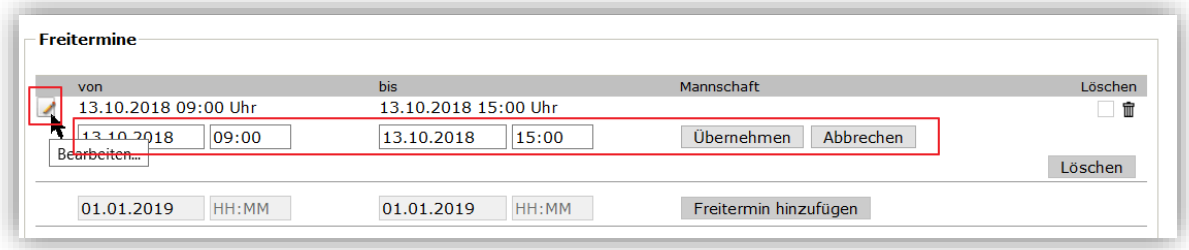

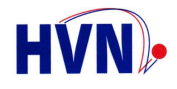

#### **Freitermine als Trainer/Spieler**

Weiterhin ist möglich, Spiele einer Mannschaft automatisch als Freitermine einpflegen zu lassen.

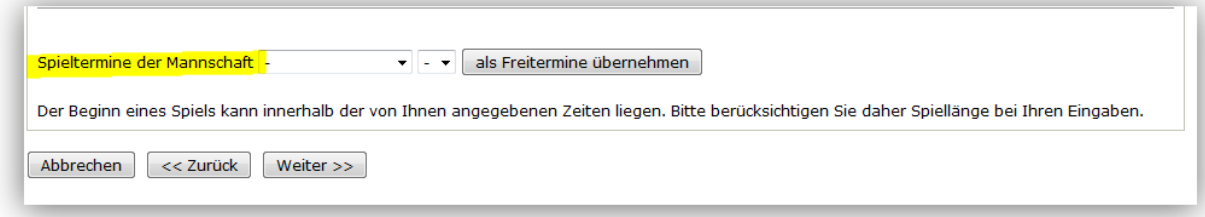

Wer also Trainer oder Spieler in einer Mannschaft ist, kann damit diese Termine übernehmen. Es können aber nur Mannschaften ausgewählt werden, bei deren Verein die betreffende Person Mitglied im Sinne von nuLiga ist (d. h., die Person muss in dem Verein der Mannschaft als Mitglied in nu eingetragen sein).

Ist man in mehreren Mannschaften aktiv, dann kann man alle Termine übernehmen.

**Achtung**: Änderungen der Spieltermine dieser Mannschaften werden automatisch übernommen. Bei einer Spielverlegung auf einen bereits bestätigten Ansetzungstermin erfolgt keine Benachrichtigung! Es gilt: eine Ansetzung gilt solange als übernommen, bis die Absetzung durch den Ansetzer erfolgt ist!

In einem ersten Schritt wird der Verein ausgewählt:

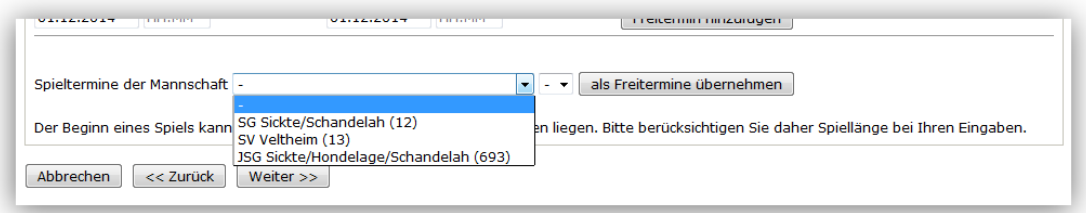

Wer in mehreren Vereinen (auch SG oder JMSG/MSG) als Mitglied im Sinne von nu eingetragen ist, bekommt an dieser Stelle alle Vereine der Spielgemeinschaft zur Auswahl angezeigt!

Nach Auswahl des Vereins werden die möglichen Mannschaften angezeigt:

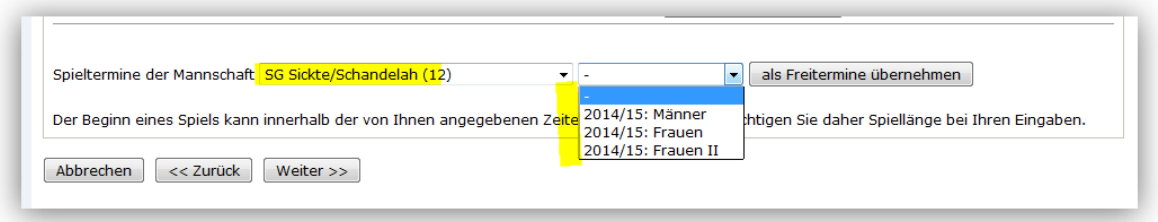

Nun wählt man die entsprechende Mannschaft aus und übernimmt damit die Spieltermine dieser Mannschaft als Freitermine.

Diese Termine werden als ganztägige Nicht-Verfügbarkeit übernommen und orientieren sich an den Terminen, die jeweils aktuell für die Mannschaft in nu hinterlegt sind. Eine nachträgliche Bearbeitung der einzelnen Termine ist möglich!

Die Termine werden dynamisch nachgehalten, d. h. bei Spielverlegungen wird das Datum entsprechend korrigiert.

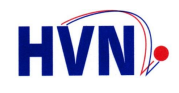

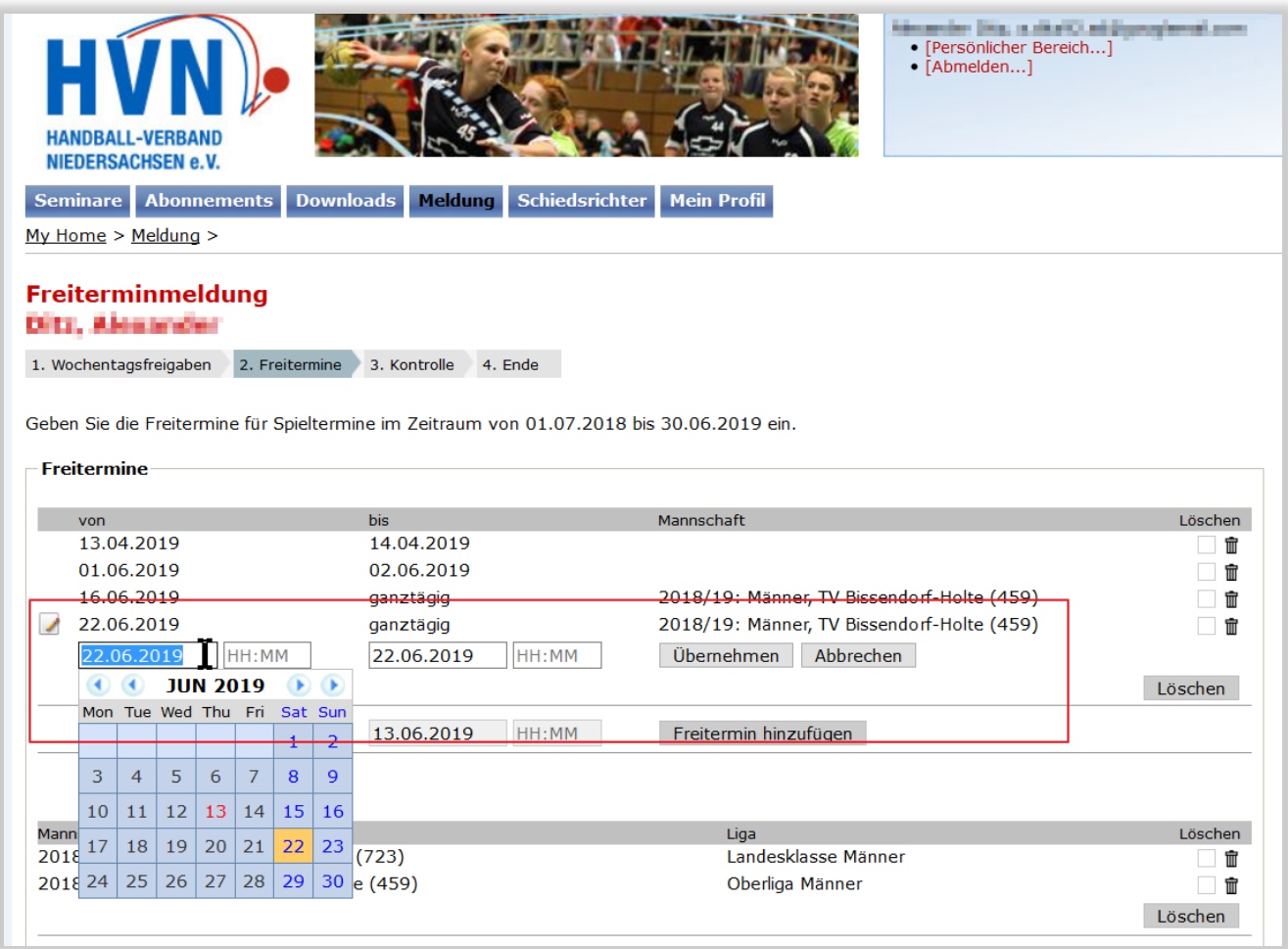

Zudem kann jeder mannschaftbezogene Freitermin nach den individuellen Bedürfnissen angepasst werden:

Nachdem alle Termine eingeben wurden, werden diese zur Kontrolle noch einmal aufgelistet:

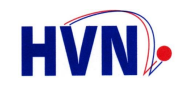

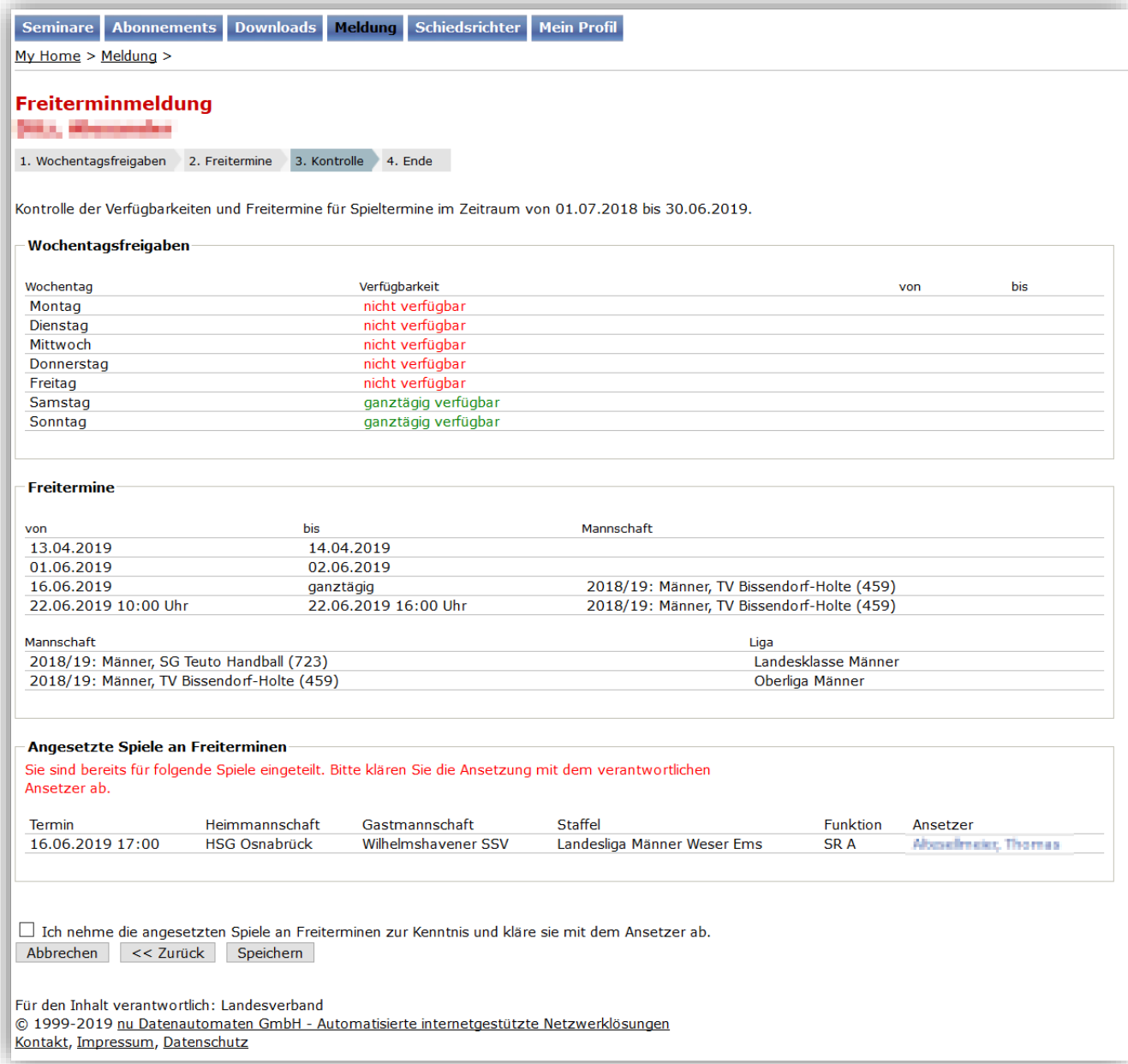

Hierbei erfolgt zur besseren Übersicht eine farbliche Unterscheidung.

Werden keine Freitermine eingetragen werden, dann ist dies ebenfalls anzugeben und zu bestätigen:

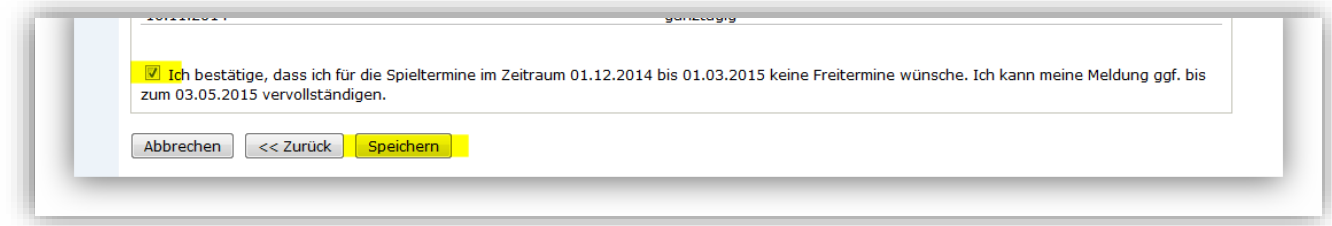

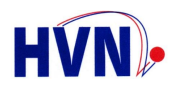

Sollte es zu Überschneidungen zw. gerade eingegebenen Freiterminen und bereits erfolgten Ansetzungen oder bzw. Ansetzungsplanungen kommen, dann weist das Programm diese aus:

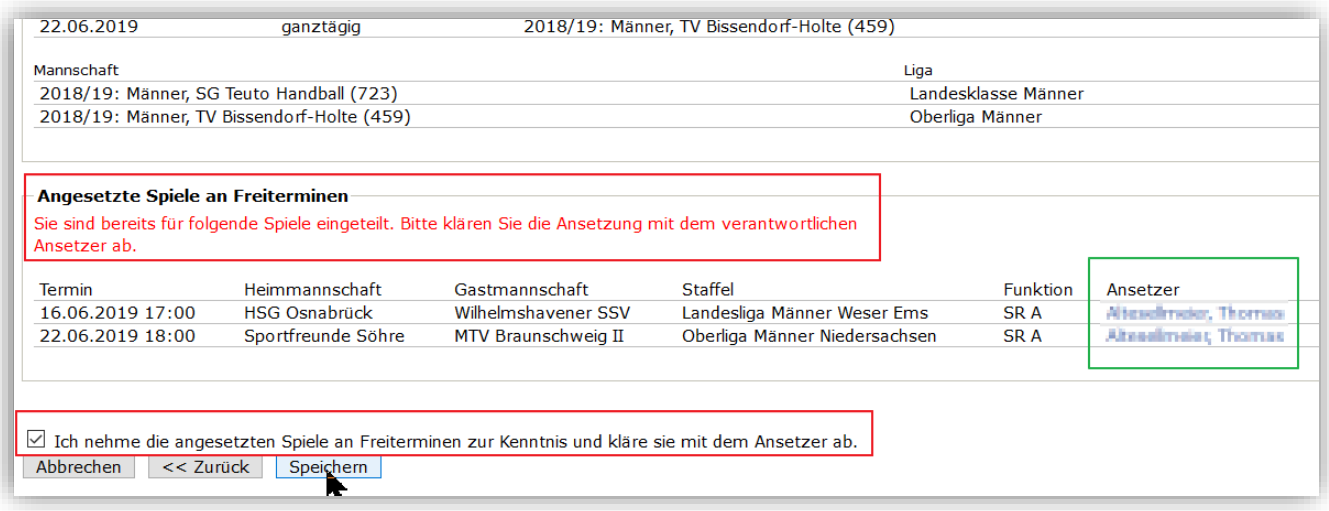

Nachdem die Kenntnisnahme bestätigt worden ist, können die Freitermine, die nicht von der Kollision betroffen sind, gespeichert werden. Kollidierende Freitermine werden **nicht** übernommen. Der SR muss nun auf anderem Wege Kontakt mit dem Ansetzer aufnehmen und das Spiel zunächst absetzen lassen. Erst danach kann er diesen FT setzen. Anmerkung: der zuständige Ansetzer ist zu jedem Spiel vermerkt und kann über den hinterlegten Link direkt angemailt werden.

Zum Abschluss müssen die Eingaben in jedem Fall noch gespeichert werden.

Damit stehen die Daten den Ansetzern zur Verfügung.

Die Freitermine können nun dauerhaft über die gesamte Saison gepflegt werden.

**Diese Daten werden nun funktions- und verbandsübergreifend für alle Einsätze als SR, Beobachter und ZN/S berücksichtigt.**

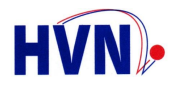

#### <span id="page-16-0"></span>**3.2 Benachrichtigungsmails**

Nach der Freigabe durch den Ansetzer oder einer Änderung durch den Staffelleiter werden Benachrichtigungsmails versandt. Die Art der Mail ist davon abhängig, ob der Staffelleiter oder der Ansetzer die Änderung durchgeführt hat. **Es ist zu beachten, dass die Mails nur eine Information des SR / Beobachter / ZN/S darstellen. Die eigentliche Spielzuweisung erfolgt über das System im personalisierten Bereich des jeweiligen Sportkameraden.**

Im Folgenden ein Vergleich der Verteilerlisten und des Mailaufbaus.

#### <span id="page-16-1"></span>**3.2.1 Mailtext**

#### <span id="page-16-2"></span>**3.2.1.1 Spieltechnik**

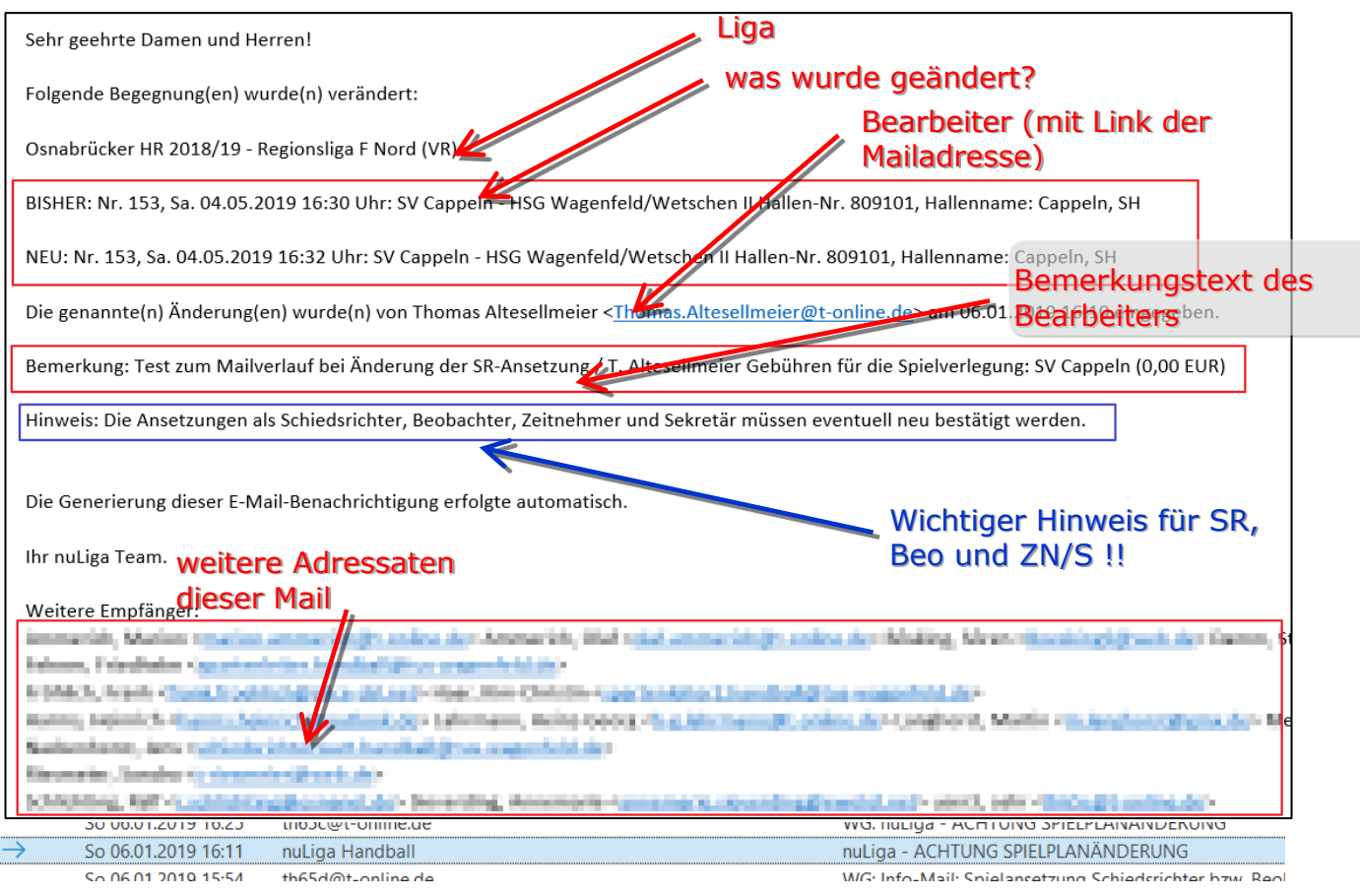

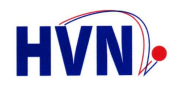

#### <span id="page-17-0"></span>**3.2.1.2 Ansetzungswesen**

Spieldaten Spieldaten

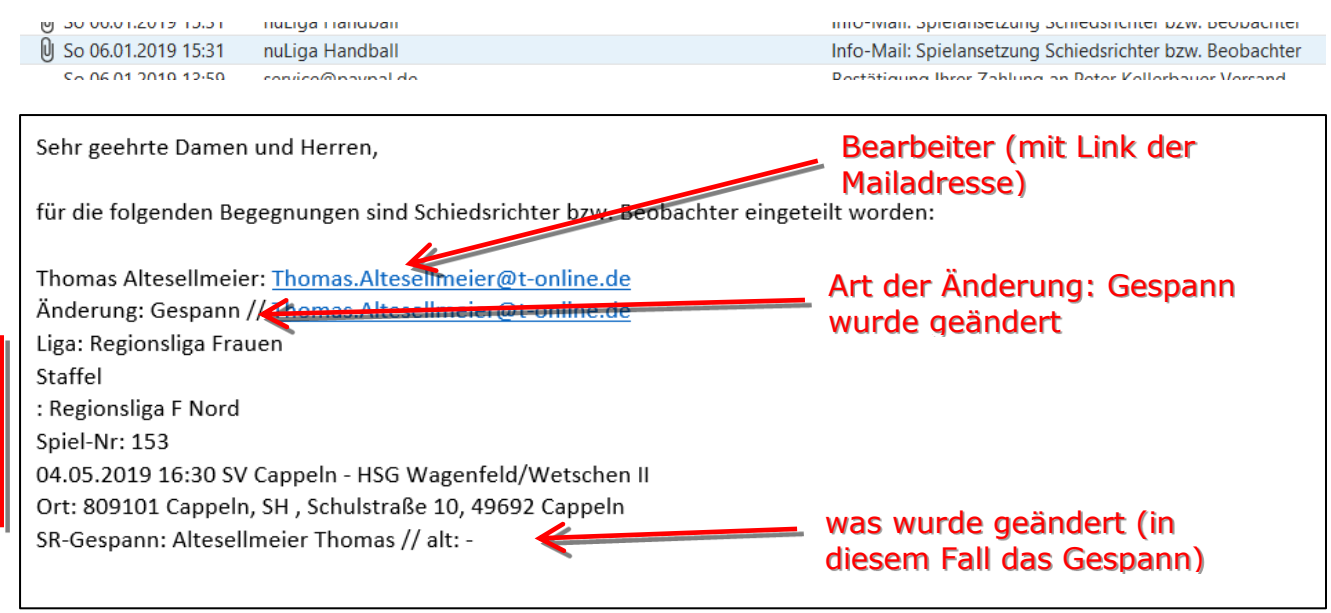

#### <span id="page-17-1"></span>**3.3 Bestätigung Spielansetzungen**

Die Bestätigung der Ansetzungen ist über den Link [bearbeiten…] auf der Statusseite erreichbar. Alternativ kann auch der Reiter Schiedsrichter aufgeklappt werden. Hier sind alle Übersichten des Spk. vereint aufgeführt.

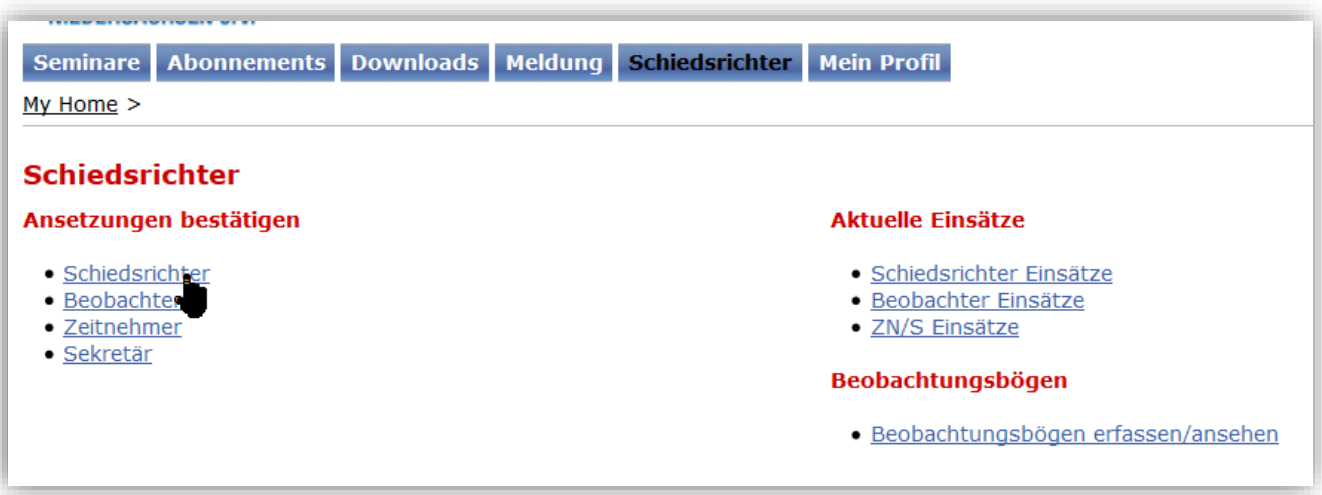

Im Folgenden wird das Vorgehen anhand eines SR-Einsatzes dargestellt.

Die Auswahl des zu bearbeitenden Spiels erfolgt über den [bearbeiten…] Link in der Spalte Bestätigung.

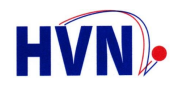

Angezeigt werden die Spieldaten sowie der für diese Liga eingestellt Ansetzungsmodus und, natürlich, das angesetzte Gespann. Die Ansetzungsmodi bedeuten:

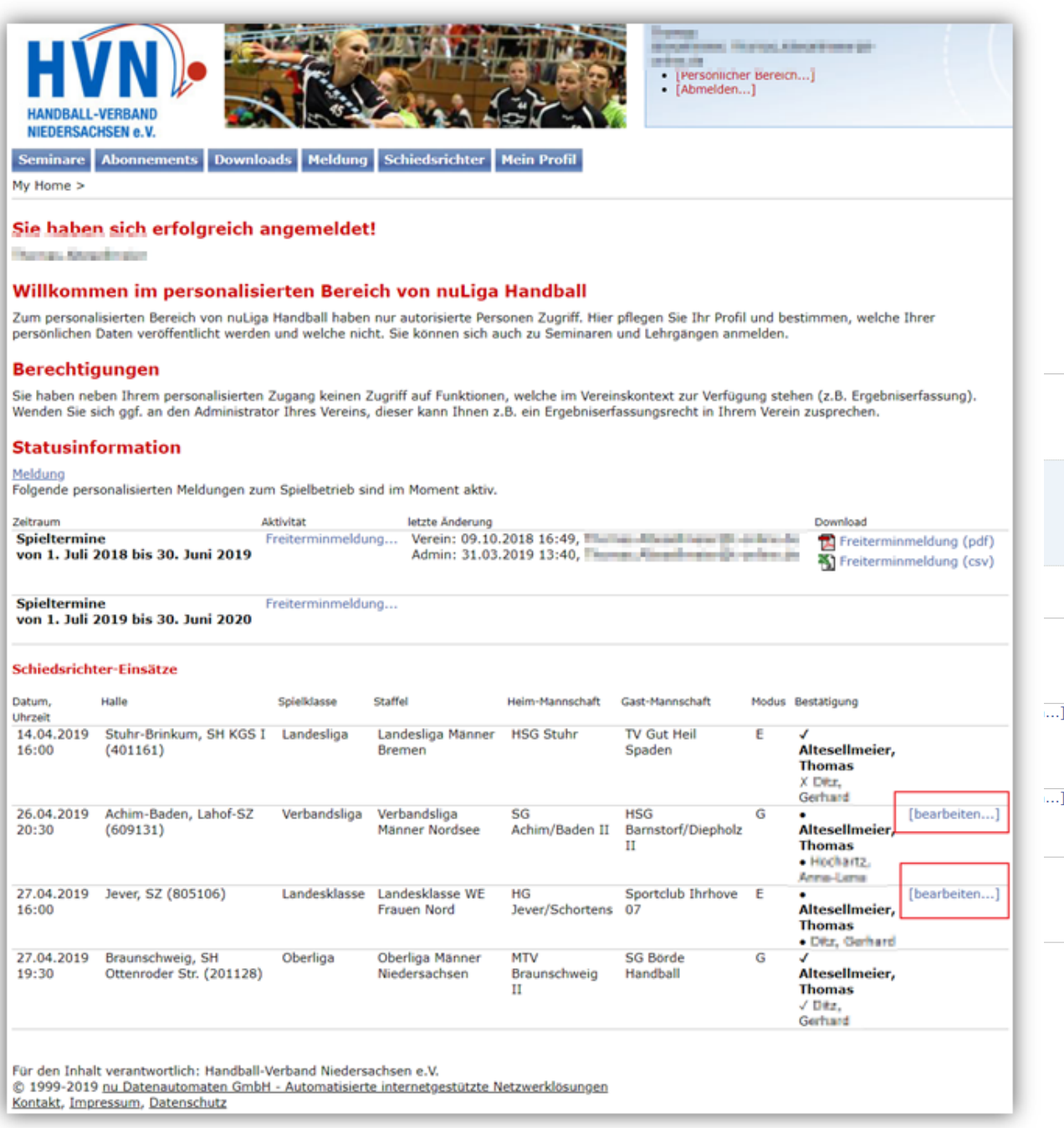

#### **E = Einzelbestätigung** gefordert

jeder SR des angesetzten Gespanns muss separat bestätigen.

#### **G = Gemeinschaftsbestätigung**

es muss nur ein SR bestätigen. Die erste erfolgte Rückmeldung wird für alle SR übernommen. Eine Änderung kann nur über den Ansetzer erfolgen.

Die Spiele können nun vom SR / von den SR übernommen oder, unter Angabe einer Begründung, abgelehnt werden. Zudem kann eine Kurznachricht an den Ansetzer übermittelt werden.

Der Bestätigungsstatus des / der Gespannpartner(s) kann ebenfalls eingesehen werden. Im Einzelnen bedeuten die Status, dass:

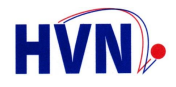

• // Punkt: Rückmeldung angefordert, SR hat noch nicht bestätigt

◆ // Haken: Ansetzung vom SR angenommen

 $\mathbf{\times}$  // Kreuz: Ansetzung vom SR abgelehnt

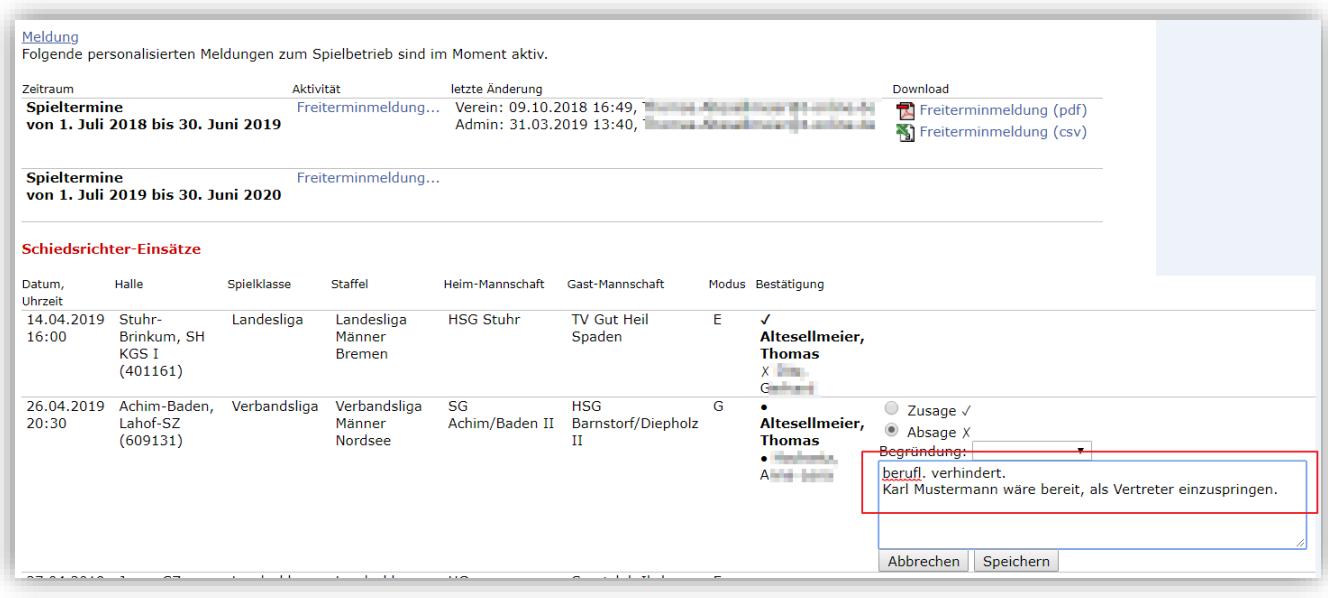

Es ist unbedingt darauf zu achten, die Eingaben dann auch zu speichern.

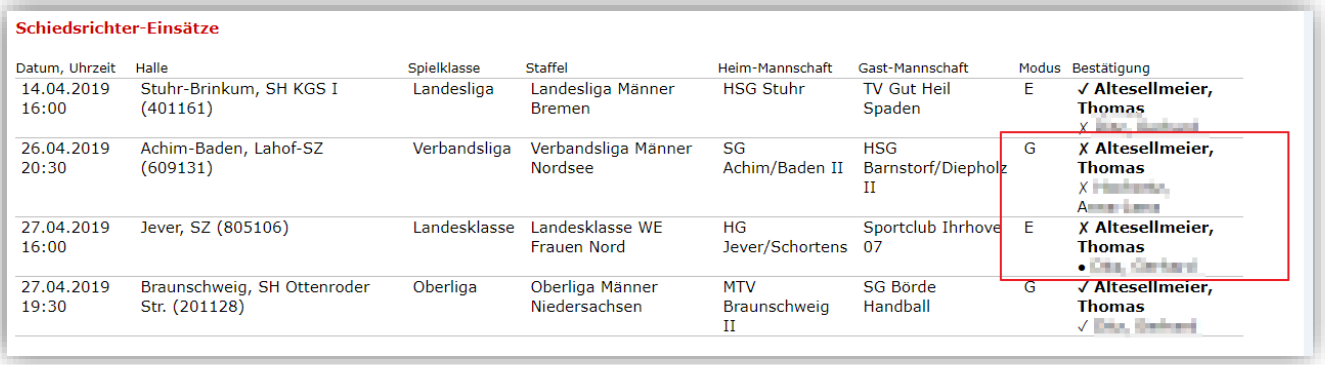

In der Übersicht erscheint das Spiel im Modus G nun als abgesagt (= $\bm{\mathsf{X}}$ ) für alle

Gespannpartner. Bei der Gemeinschaftsbestätigung ist eine Rückmeldung ausreichend. Im Modus E (Einzelbestätigung) wurde das Spiel durch einen Gespannpartner abgesagt, der zweite hat aber noch nicht geantwortet. Daher wird bei ihm in diesem Fall der gefüllte Kreis angezeigt.

Zugesagte Spiel werden durch das Symbol ✓ gekennzeichnet.

**Bei Absage einer Ansetzung wird automatisch ein Freitermin für den ganzen Tag gesetzt. Dieser kann im Nachhinein vom SR oder Ansetzer wieder gelöscht bzw. editiert werden!**

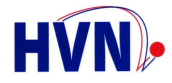

Die Eingabe der Freitermine gilt für alle Funktionen des Sportkameraden.

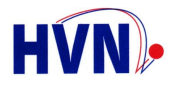

### <span id="page-21-0"></span>**4 Anmeldung zu Seminaren**

An dieser Stelle wird auf das WiKi-Thema "Seminare" unter *Einzelzugang nuLiga* verwiesen.

Das WiKi ist erreichbar über den bereits o. g. Link.